## **Software User Manual**

# **Portal Akademik**

**Panduan Bagi Dosen** 

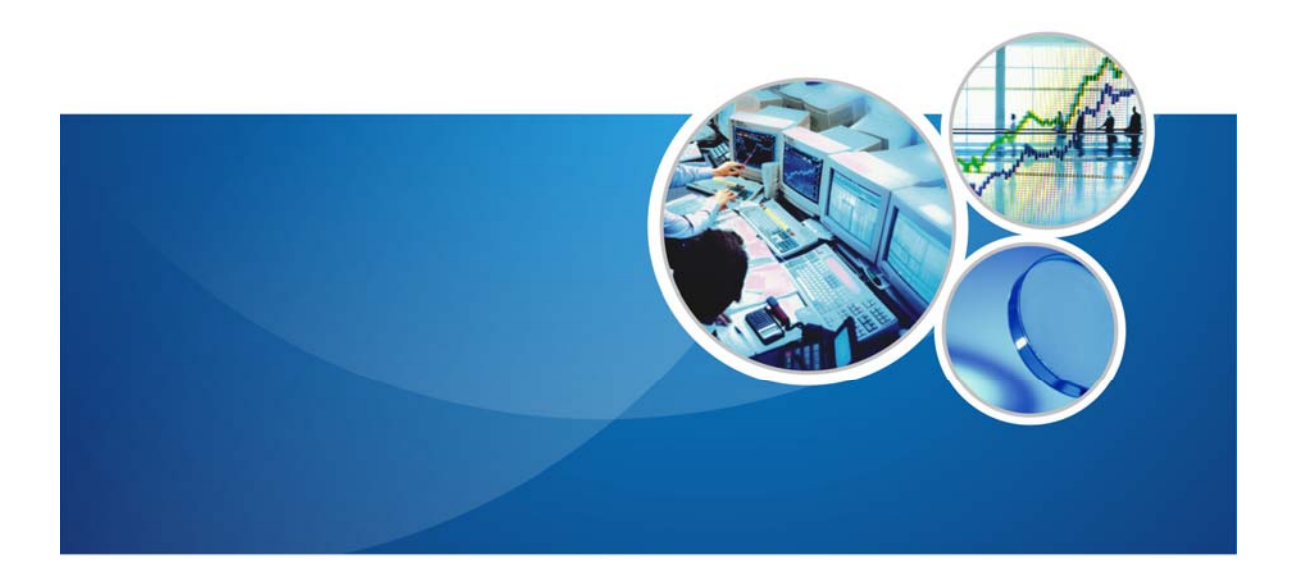

## **DAFTAR ISI**

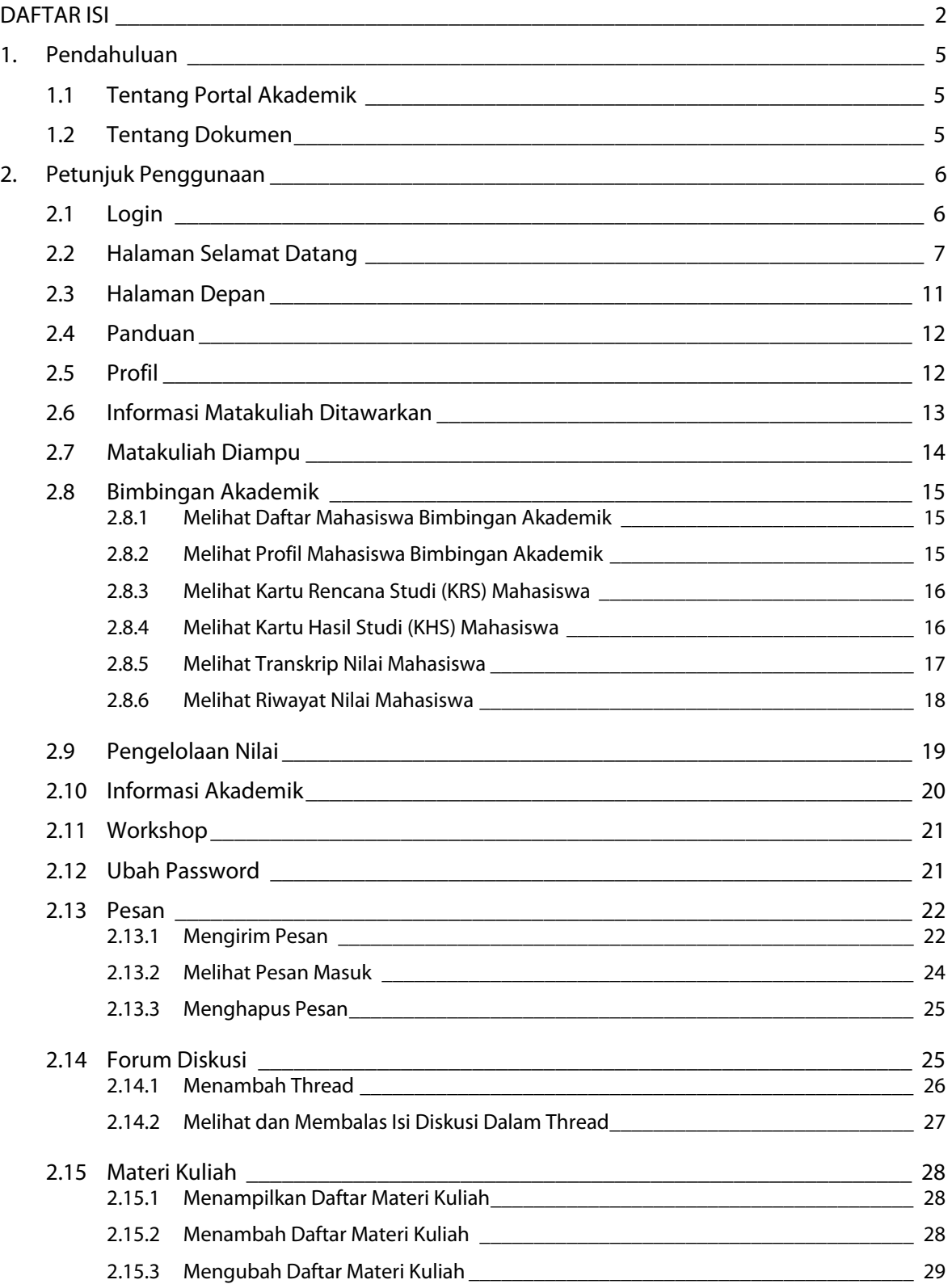

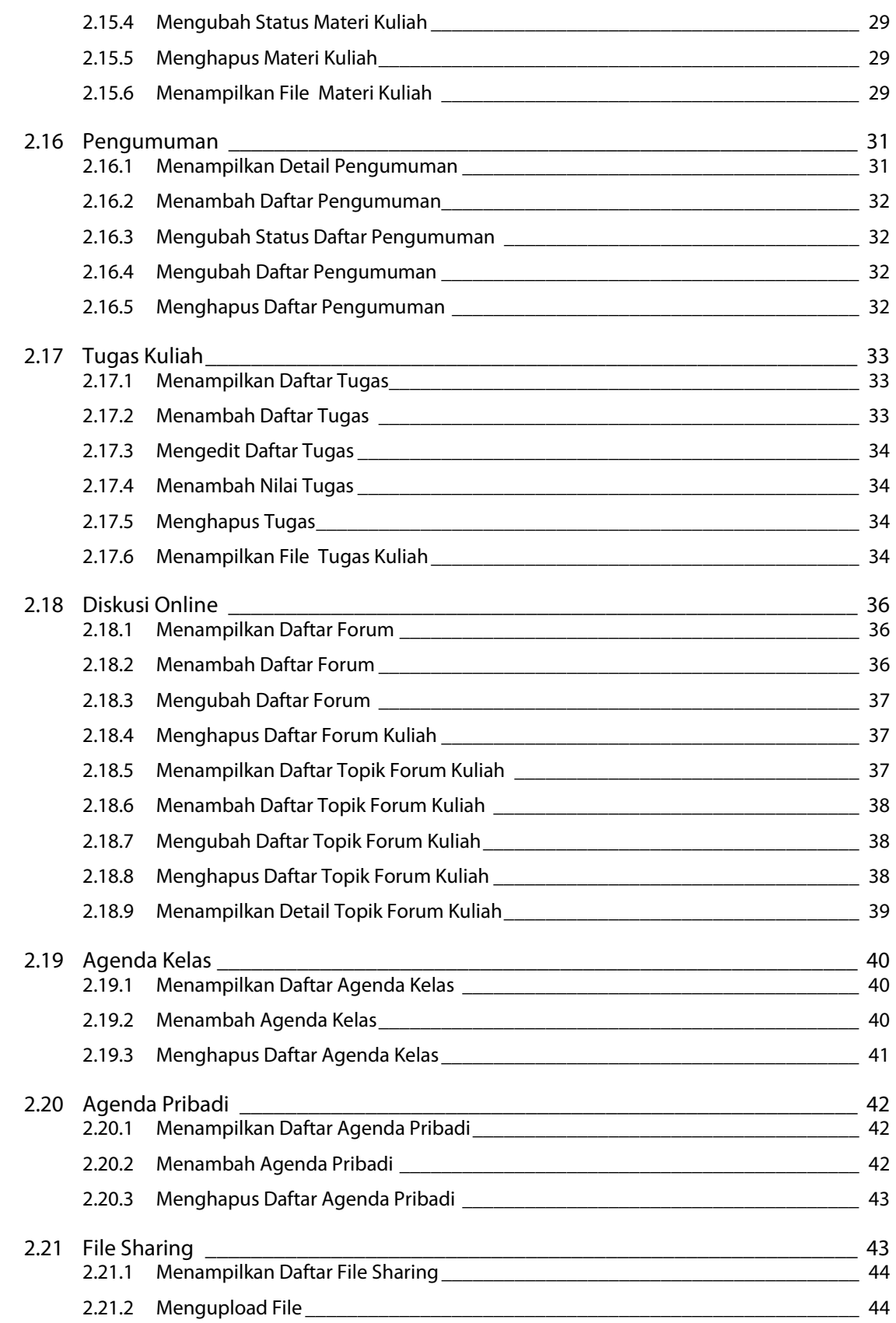

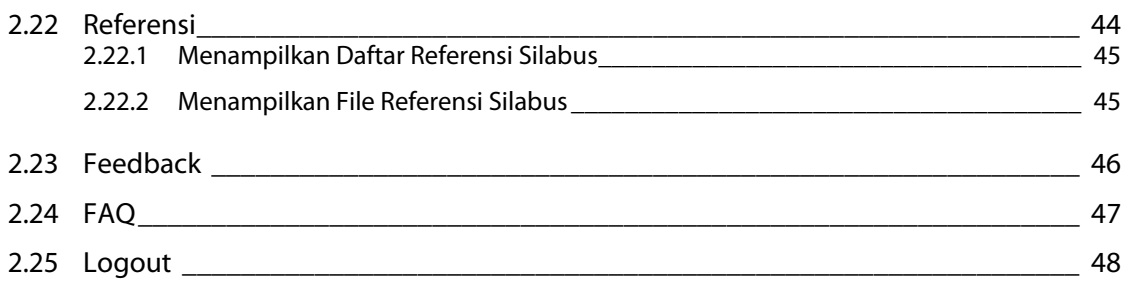

## **1. Pendahuluan**

## **1.1 Tentang Portal Akademik**

Portal Akademik Universitas, merupakan sebuah sistem informasi yang berfungsi sebagai integrator informasi akademik yang ada di berbagai unit akademik (program studi/fakultas) sekaligus sebagai sarana komunikasi antar civitas akademika kampus. Sistem ini dibangun dari kondisi eksistensi informasi akademik di kampus yang sangat beragam dan bervariasi bentuknya, sehingga membutuhkan sebuah "portal" yang akan mengintegrasikan informasiinformasi tersebut sehingga mempermudah akses publik.

Pengguna Portal Akademika ini terdiri dari 3 jenis yaitu :

- 1. Administrator.
- 2. Mahasiswa.
- 3. Dosen.

## **1.2 Tentang Dokumen**

Software User Manual atau Panduan Penggunaan Portal Akademik bagi Dosen merupakan suatu fasilitas yang dapat digunakan oleh Dosen sebagai panduan dalam menggunakan Portal Akademik.

## **2. Petunjuk Penggunaan**

## **2.1 Login**

Sebelum memasuki **Halaman Utama Portal Akademik**, dosen harus login dulu ke dalam sistem dengan cara memasukkan Username dan Password.

Tampilan halaman login tampak seperti gambar di bawah ini :

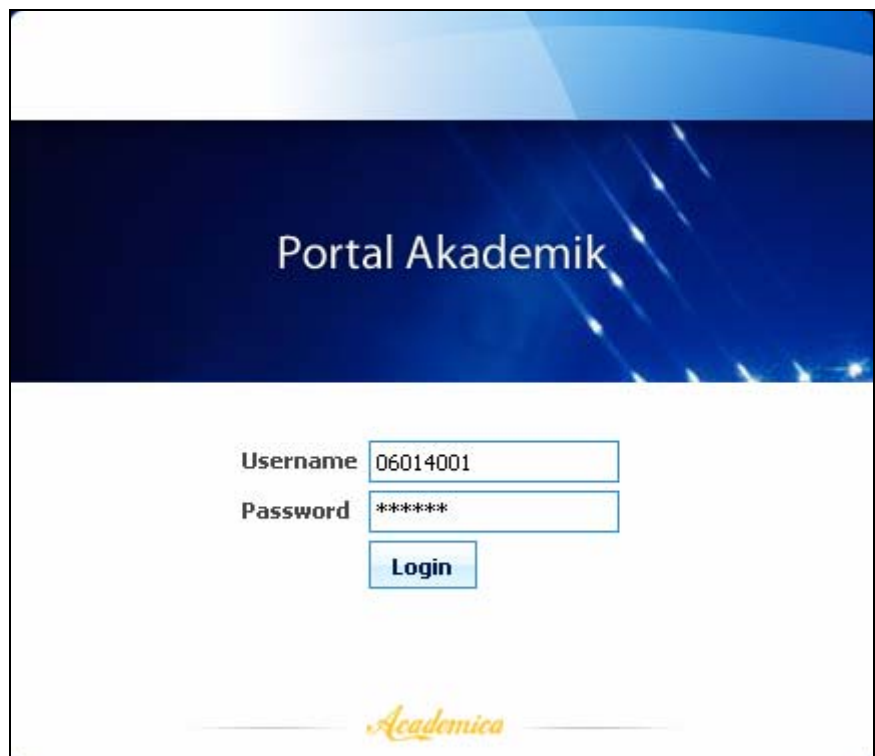

Gambar 1. Halaman Login

## **2.2 Halaman Selamat Datang**

Bagi yang pertama kali masuk ke Portal Akademik, Anda akan mendapatkan halaman selamat datang dari sistem, yang tampilannya seperti di bawah ini:

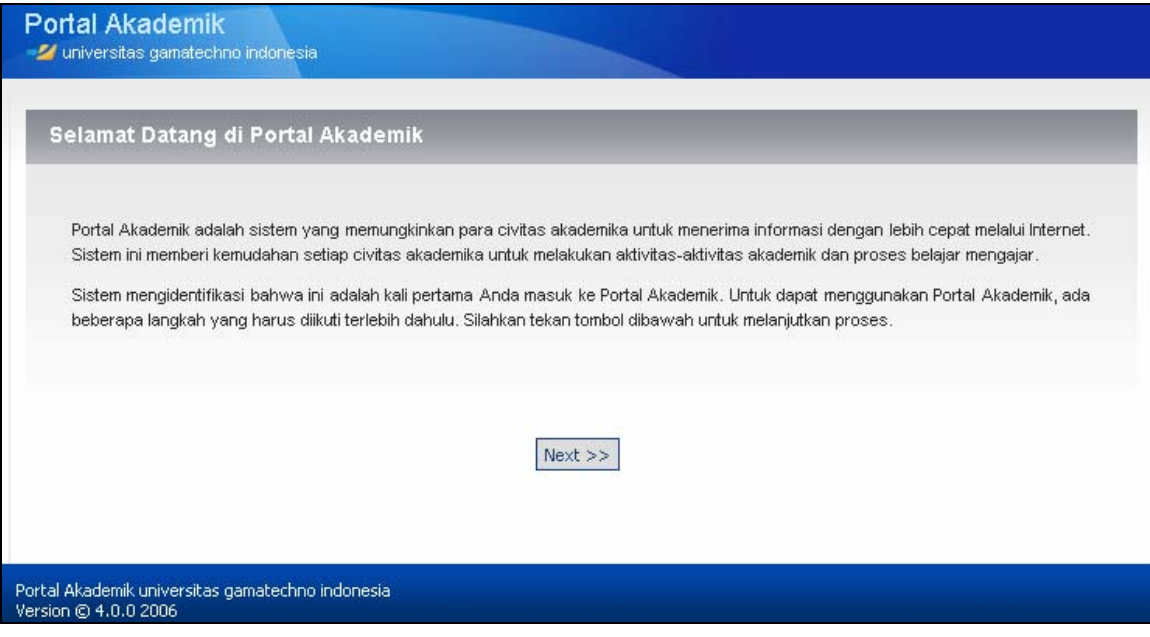

Gambar 2. Halaman Selamat Datang di Portal Akademik

Tekan tombol **Next**, dan Anda akan dihadapkan pada halaman berikutnya yang berisi tentang butir-butir Kesepakatan yang Harus Anda penuhi sebagai user dari Portal Akademik . Di akhir halaman terdapat opsi Setuju dan Tidak Setuju. Silakan tekan tombol **Setuju**.

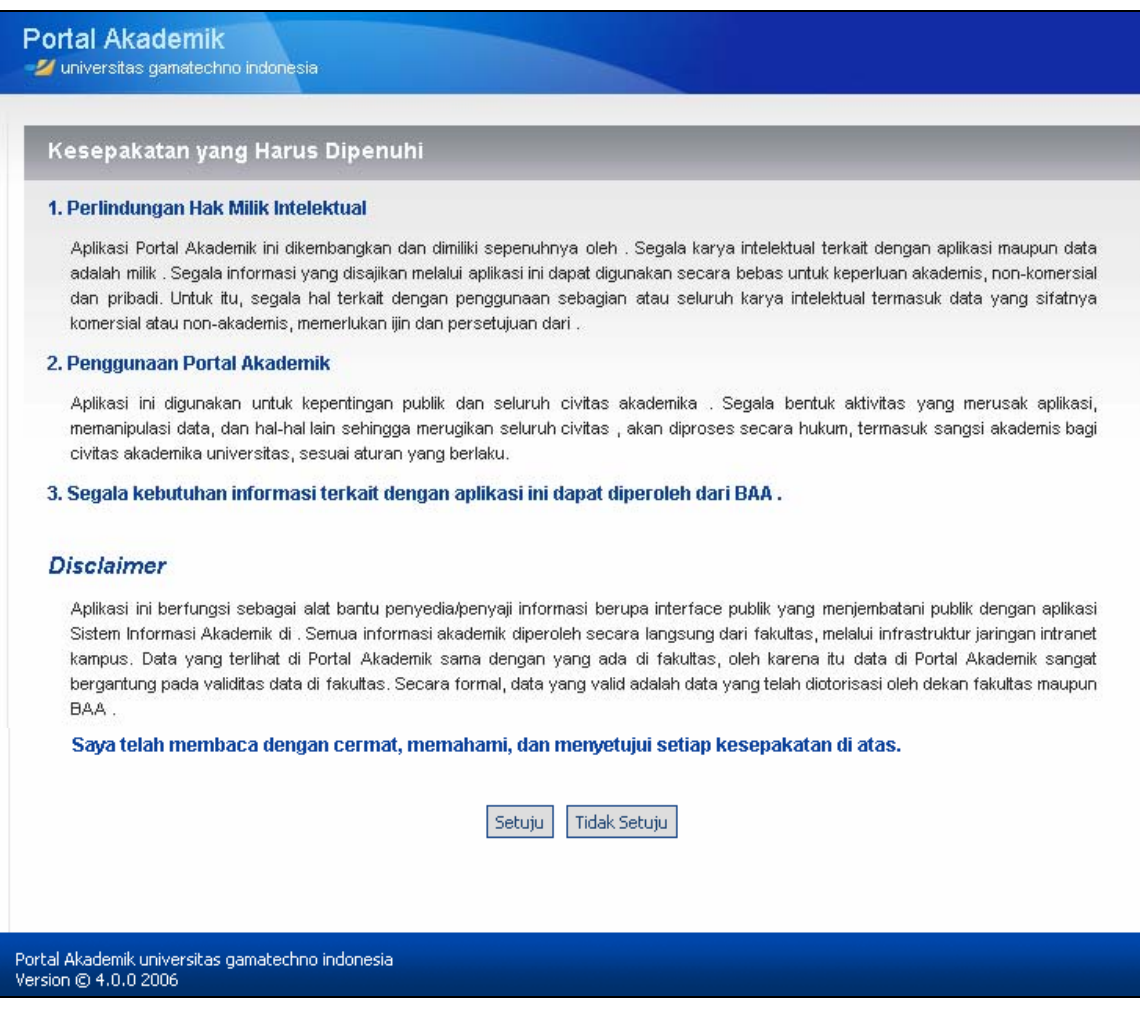

Gambar 3. Halaman Kesepakatan

Setelah melewati halaman di atas, selanjutnya ada halaman yang mewajibkan Anda untuk mengganti password default Anda. Halamannya seperti gambar berikut :

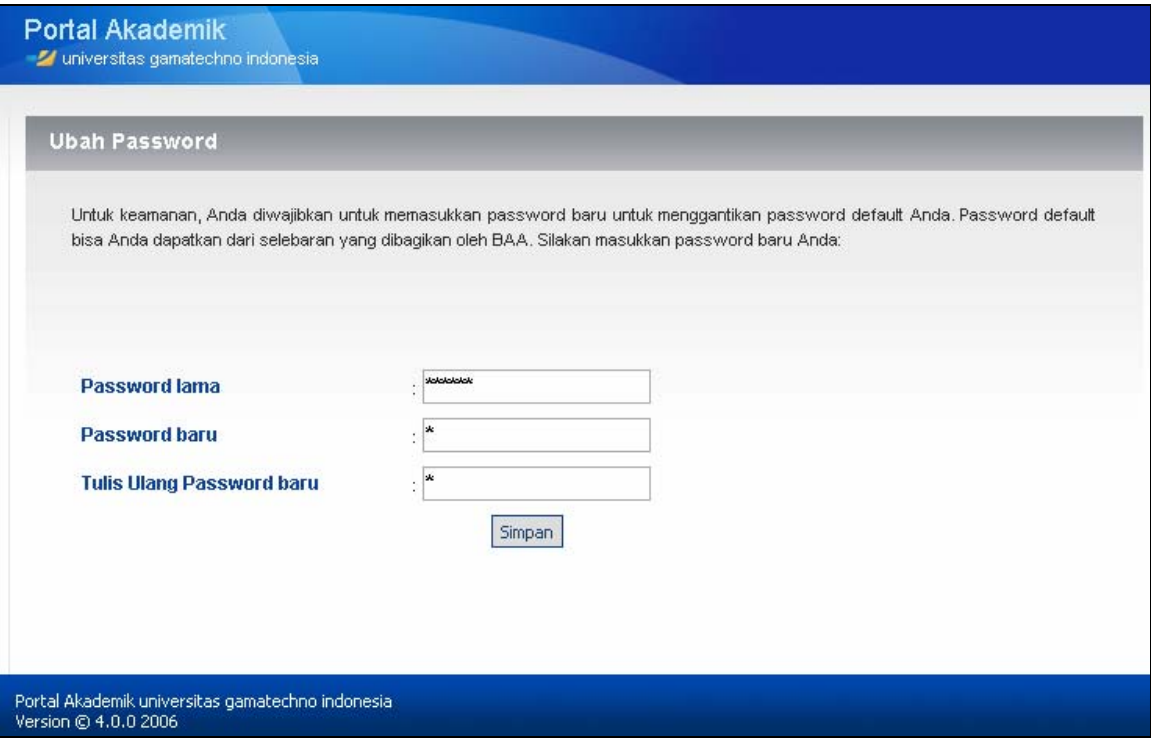

Gambar 4. Halaman Ubah Password

Setelah Anda memasukkan password baru Anda, di halaman terakhir selamat datang, sistem akan menampilkan fitur-fitur yang dapat Anda akses dan pergunakan (seperti misalnya pengisian KRS, informasi hasil studi, melihat transkrip nilai, dan sebagainya).

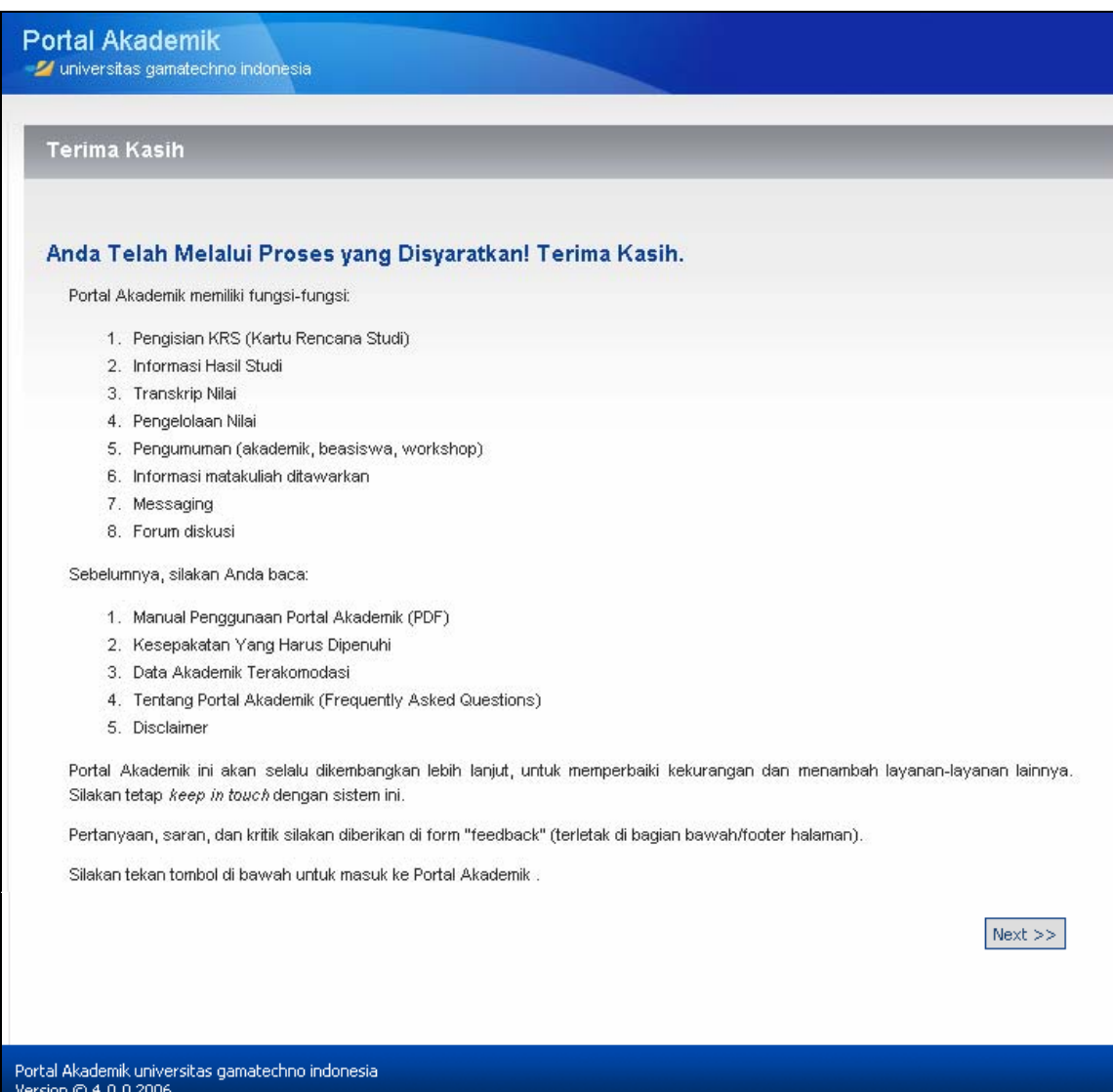

Gambar 5. Halaman Terima Kasih

Silahkan klik tombol **Next**, dan Anda telah masuk dalam menu Portal Akademik.

## **2.3 Halaman Depan**

Halaman yang pertama muncul setelah halaman Selamat Datang adalah Halaman Depan dari Portal Akademik. Pada pengguna Portal Akademik yang sudah pernah membuka Portal Akademik dan mengganti password, akan langsung menjumpai halaman ini begitu ia melakukan login. Tampilannya sebagai berikut :

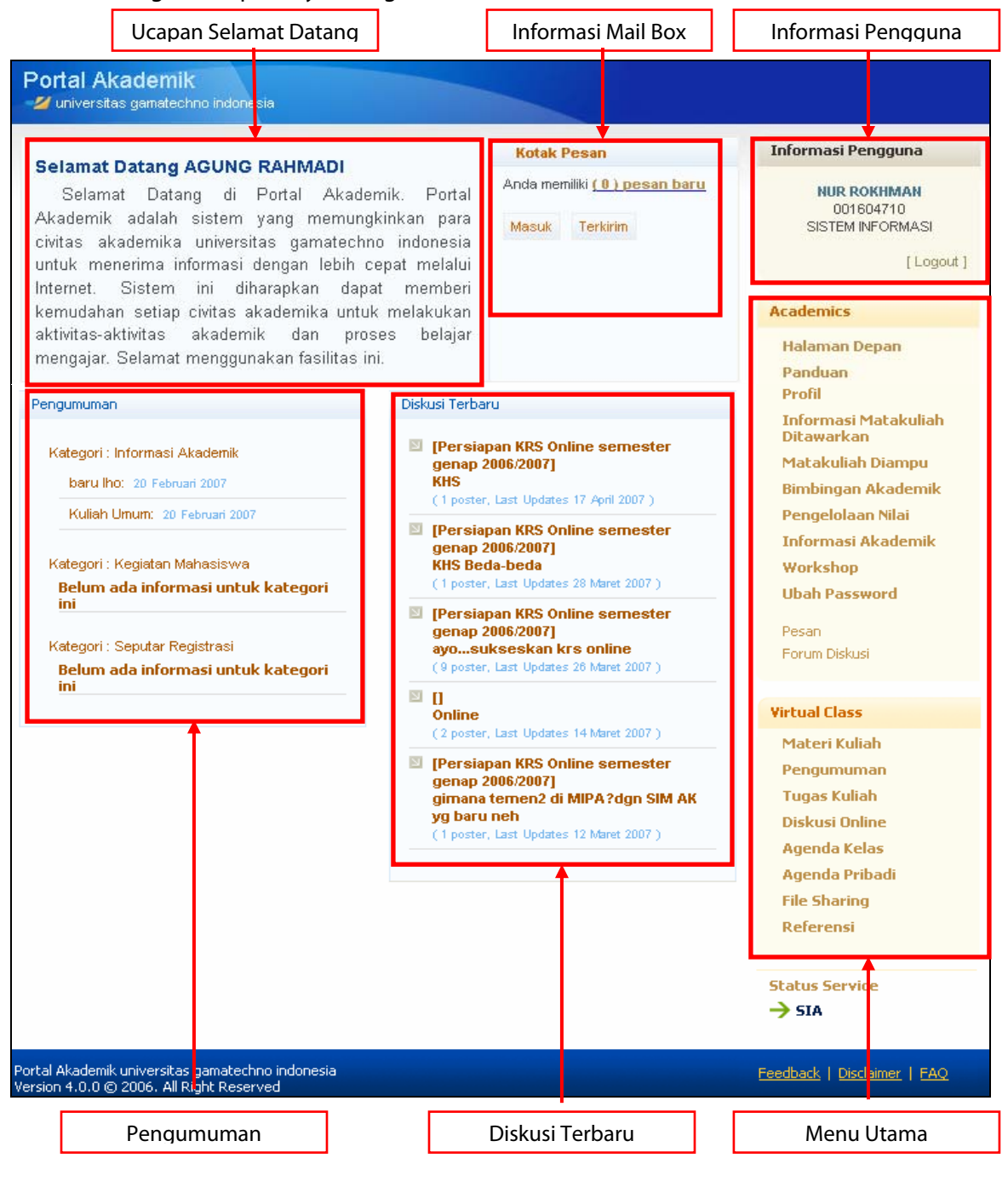

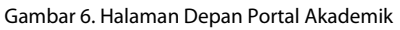

## **2.4 Panduan**

Menu Panduan berisi panduan penggunaan Portal Akademik bagi Dosen. Panduan ini akan ditampilkan dalam format PDF. Untuk kemudahan dan kenyamanan penggunaannya, sebaiknya panduan ini Anda buka di jendela yang baru. Caranya **klik kanan** pada menu **Panduan** dan pilih **Open Link in New Window**.

## **2.5 Profil**

Menu Profil berisi profil (biodata) dari dosen yang bersangkutan.

Pilih menu **Profil**, maka akan tampil halaman Profil Dosen seperti tampak pada gambar di bawah ini :

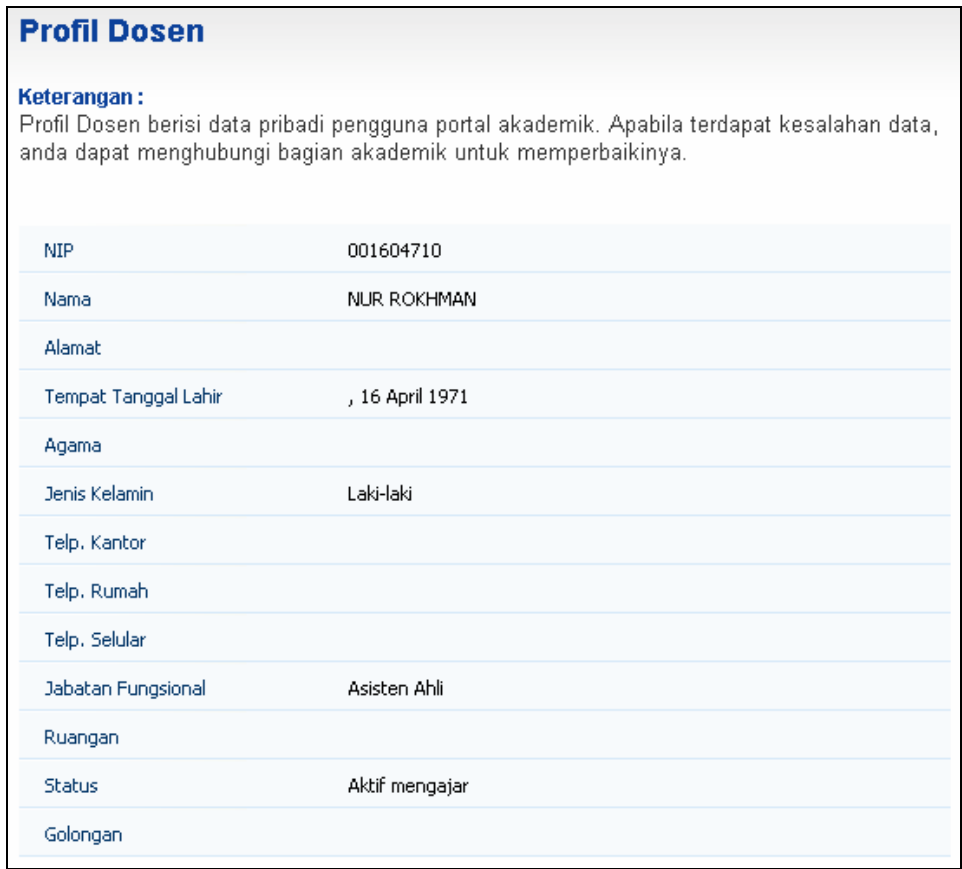

Gambar 7. Halaman Profil Dosen

## **2.6 Informasi Matakuliah Ditawarkan**

Menu Informasi Mata Kuliah Ditawarkan merupakan salah satu menu di Portal Akademik yang menampilkan daftar mata kuliah yang diselenggarakan untuk semester aktif pada fakultas yang bersangkutan.

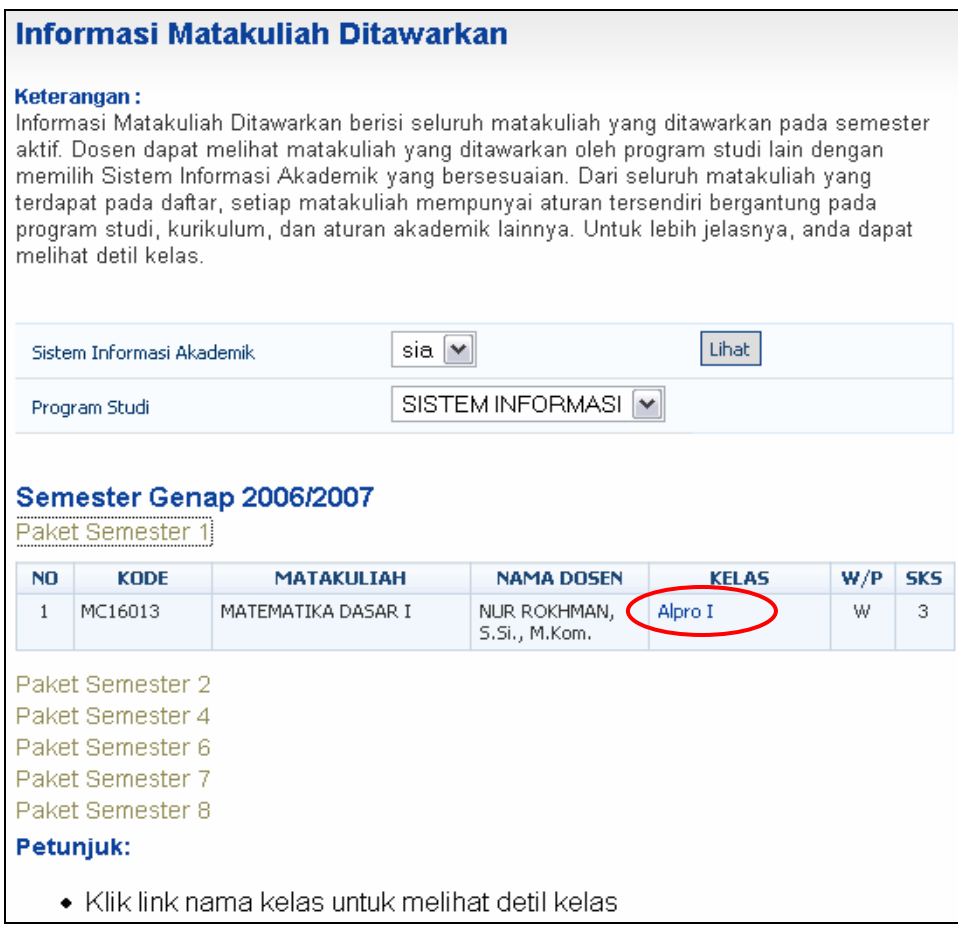

Gambar 8. Halaman Informasi Matakuliah Ditawarkan

Langkah-langkah untuk melihat informasi matakuliah yang ditawarkan adalah sebagai berikut:

- 1. Pilih menu **Informasi Matakuliah Ditawarkan**.
- 2. Pada halaman Informasi Matakuliah Ditawarkan, pilih sistem informasi akademik fakultas mana yang akan dilihat dan tekan tombol **Lihat**.
- 3. Akan tampil tabel yang berisi daftar matakuliah yang ditawarkan per paket semester. Untuk mengetahui lebih detail tentang informasi sebuah kelas mata kuliah, silakan pilih paket semesternya dan klik nama kelas suatu mata kuliah yang terdapat pada kolom **Kelas** sehingga akan tampilkan halaman Detil Kelas.
- 4. Tekan tombol **Kembali** untuk kembali ke halaman Daftar Matakuliah Ditawarkan.

## **2.7 Matakuliah Diampu**

Menu Matakuliah Diampu merupakan menu di Portal Akademik yang menampilkan daftar mata kuliah yang diajarkan oleh dosen yang bersangkutan. Pada tabel Matakuliah Diampu, terdapat informasi mata kuliah apa saja yang diampu dosen, Kelas dan jumlah sks dari mata kuliah tersebut.

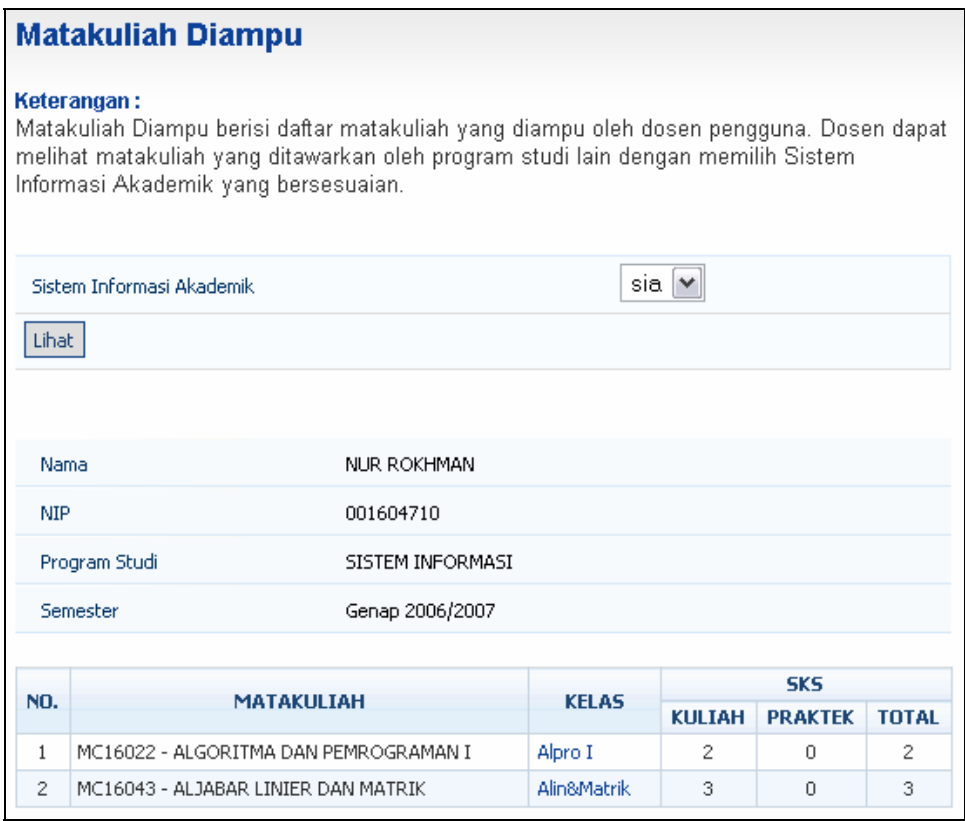

Gambar 9. Halaman Matakuliah Diampu

Langkah-langkah untuk melihat informasi matakuliah yang diampu adalah sebagai berikut:

- 1. Pilih menu **Matakuliah Diampu**.
- 2. Pada halaman Daftar Matakuliah Diampu, pilih sistem informasi akademik fakultas mana yang akan dilihat dan tekan tombol **Lihat**.
- 3. Akan tampil tabel yang berisi daftar matakuliah yang diampu. Untuk mengetahui detail kelas mata kuliah, silakan klik nama kelas suatu mata kuliah yang terdapat pada kolom **Kelas** sehingga akan tampilkan halaman Detil Kelas.
- 4. Tekan tombol **Kembali** untuk kembali ke halaman Daftar Matakuliah Diampu.

## **2.8 Bimbingan Akademik**

Menu Bimbingan Akademik merupakan menu di Portal Akademik yang menampilkan daftar mahasiswa bimbingan dosen yang bersangkutan. Daftar Bimbingan Akademik berisi informasi mengenai NIM mahasiswa, nama mahasiswa, program studi mahasiswa, KRS, KHS, transkrip dan riwayat nilai mahasiswa.

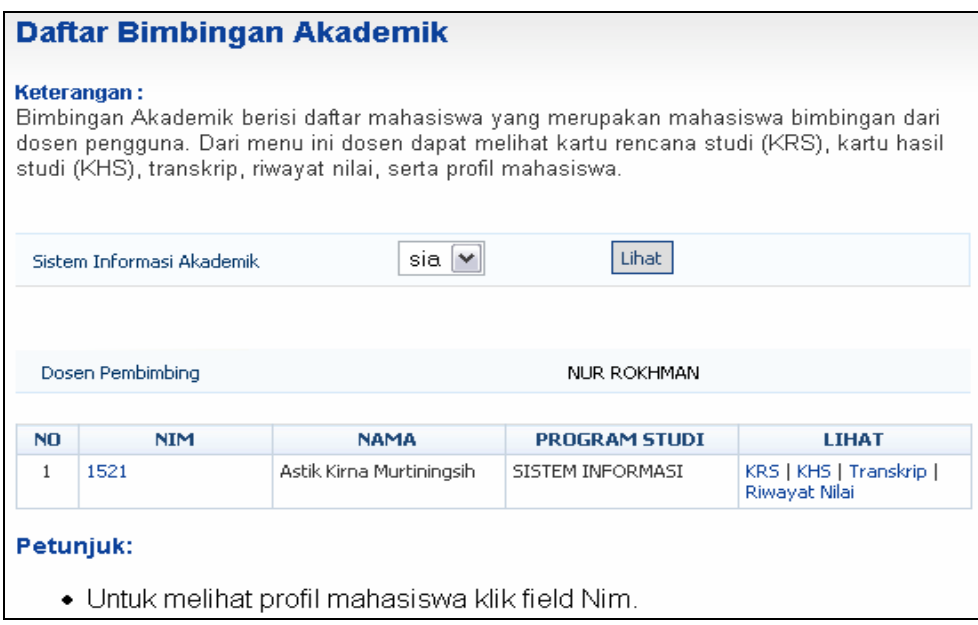

Gambar 10. Halaman Daftar Bimbingan Akademik

#### **2.8.1 Melihat Daftar Mahasiswa Bimbingan Akademik**

Langkah-langkah untuk melihat daftar mahasiswa bimbingan akademik adalah sebagai berikut :

- 1. Pilih menu **Bimbingan Akademik**.
- 2. Akan tampil halaman **Daftar Bimbingan Akademik** yang berisi daftar mahasiswa yang dibimbing oleh dosen yang bersangkutan seperti tampak pada gambar di atas.

#### **2.8.2 Melihat Profil Mahasiswa Bimbingan Akademik**

Langkah-langkah untuk melihat profil mahasiswa bimbingan akademik adalah sebagai berikut:

- 1. Pilih menu **Bimbingan Akademik**.
- 2. Pada halaman **Daftar Bimbingan Akademik** pilih mahasiswa yang ingin dilihat profilnya dan tekan link pada kolom **NIM** sehingga akan tampil halaman Profil Mahasiswa.
- 3. Untuk kembali ke halaman Daftar Bimbingan Akademik, tekan tombol **Kembali**.

#### **2.8.3 Melihat Kartu Rencana Studi (KRS) Mahasiswa**

Langkah-langkah untuk melihat kartu rencana studi (KRS) mahasiswa bimbingan akademik adalah sebagai berikut:

- 1. Pilih menu **Bimbingan Akademik**.
- 2. Pada halaman **Daftar Bimbingan Akademik** pilih mahasiswa yang ingin dilihat KRSnya dan tekan link **KRS** yang terdapat pada kolom **Lihat** sehingga akan tampil halaman Kartu Rencana Studi dari mahasiswa yang bersangkutan.
- 3. Tekan tombol **Cetak** untuk mencetak KRS mahasiswa tersebut atau tekan tombol **Kembali** untuk kembali ke halaman Daftar Bimbingan Akademik.

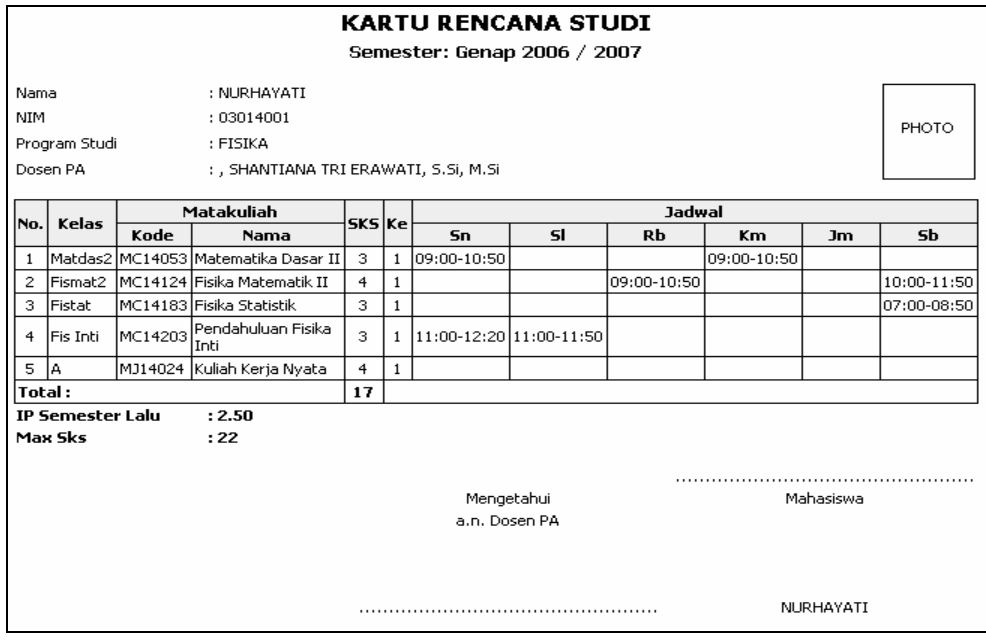

Gambar 11. Hasil Cetak KRS

#### **2.8.4 Melihat Kartu Hasil Studi (KHS) Mahasiswa**

Langkah-langkah untuk melihat kartu hasil studi (KHS) mahasiswa bimbingan akademik adalah sebagai berikut:

- 1. Pilih menu **Bimbingan Akademik**.
- 2. Pada halaman **Daftar Bimbingan Akademik** pilih mahasiswa yang ingin dilihat KHSnya dan tekan link **KHS** yang terdapat pada kolom **Lihat**.
- 3. Pada halaman Kartu Hasil Studi, pilih semester yang ingin dilihat dan tekan tombol **Lihat**.
- 4. Tekan tombol **Cetak** untuk mencetak KHS mahasiswa tersebut atau tekan tombol **Kembali** untuk kembali ke halaman Daftar Bimbingan Akademik.

| <b>KARTU HASIL STUDI</b><br>Semester: Gasal 2006 / 2007 |                                                              |                                       |                         |              |           |              |                          |  |
|---------------------------------------------------------|--------------------------------------------------------------|---------------------------------------|-------------------------|--------------|-----------|--------------|--------------------------|--|
| NIM<br>Angkatan<br>Program Studi<br>Dosen PA            | Nama Mahasiswa : Riswati<br>: 06014001<br>: 2006<br>: FISIKA | : , SHANTIANA TRI ERAWATI, S.Si, M.Si |                         |              |           |              |                          |  |
| No.                                                     | Matakuliah                                                   |                                       | <b>SKS</b>              | KE           | Nilai     | <b>Bobot</b> | Nilai SKS                |  |
|                                                         | Kode                                                         | Nama                                  |                         |              |           |              |                          |  |
| 1                                                       | MA14012                                                      | Studi Islam I                         | $\mathbf{2}$            | $\mathbf{1}$ | А         | 4.00         | 8                        |  |
| $\overline{c}$                                          | MB14012                                                      | Bahasa Inggris                        | $\mathbf{2}$            | $\mathbf{1}$ | $\subset$ | 2.00         | $\overline{4}$           |  |
| 3                                                       | MC14013                                                      | Matematika Dasar I                    | $\overline{\mathbf{3}}$ | $\mathbf{1}$ | А         | 4.00         | 12                       |  |
| $\overline{4}$                                          | MC14023                                                      | Fisika Dasar I                        | $\overline{\mathbf{3}}$ | $\mathbf{1}$ | А         | 4.00         | 12                       |  |
| 5                                                       | MC14033                                                      | Kimia Dasar I                         | $\overline{\mathbf{3}}$ | $\mathbf{1}$ | А         | 4.00         | 12                       |  |
| 6                                                       | MC14043                                                      | Biologi                               | $\overline{\mathbf{3}}$ | $\mathbf{1}$ | А         | 4.00         | 12                       |  |
| $\overline{7}$                                          | MD14012                                                      | Pengantar Komputer                    | $\overline{2}$          | $\mathbf{1}$ |           | 0.00         | $\overline{0}$           |  |
| 8                                                       | ME14011                                                      | Praktikum Fisika Dasar I              | $\mathbf{1}$            | $\mathbf{1}$ |           | 0.00         | $\overline{0}$           |  |
|                                                         |                                                              | <b>Jumlah</b>                         | 19                      |              |           |              | 60                       |  |
| IP Semester (IPS)<br>IP Kumulatif (IPK)                 | Maks, beban SKS semester berikutnya : 24                     | : 3.75<br>: 3.75                      |                         |              |           |              | Mengetahui<br>Dekan<br>. |  |

Gambar 12. Hasil Cetak KHS

#### **2.8.5 Melihat Transkrip Nilai Mahasiswa**

Langkah-langkah untuk melihat transkrip nilai mahasiswa bimbingan akademik adalah sebagai berikut:

- 1. Pilih menu **Bimbingan Akademik**.
- 2. Pada halaman **Daftar Bimbingan Akademik** pilih mahasiswa yang ingin dilihat transkrip nilainya dan tekan link **Transkrip** yang terdapat pada kolom **Lihat** sehingga akan tampil halaman Salinan Transkrip Mahasiswa dari mahasiswa yang bersangkutan.
- 3. Tekan tombol **Cetak** untuk mencetak transkrip mahasiswa tersebut atau tekan tombol **Kembali** untuk kembali ke halaman Daftar Bimbingan Akademik.

|                                                                       |                                                                        | <b>TRANSKRIP AKADEMIK</b>                                                                                                    |                 |                       |                  |                                 |  |
|-----------------------------------------------------------------------|------------------------------------------------------------------------|----------------------------------------------------------------------------------------------------|-----------------|-----------------------|------------------|---------------------------------|--|
|                                                                       |                                                                        | Sementara                                                                                                    |                 |                       |                  |                                 |  |
| Diberikan Kepada<br>Tanggal Kelulusan<br>Fakultas<br>Program Studi    | Tempat, Tanggal Lahir<br>Nomor Pokok Mahasiswa :<br>Program Pendidikan | Riswati<br>$\cdot$<br>$\cdot$ , 0<br>06014001<br>n<br>Sarjana (S1)<br>÷<br>MIP A<br><b>FISIKA</b><br>Terakreditasi<br>Nomor: 017/BAN-PT/Ak-X/S1/X/2006 Tanggal 19-10-2006 |                 |                       |                  |                                 |  |
| Nama: Riswati                                                         |                                                                        |                                                                                                    |                 |                       |                  | Nomor Pokok Mahasiswa: 06014001 |  |
| No                                                                    |                                                                        | Nomor Kode dan Nama Matakuliah                                                                                                    |                 | Prestasi<br><b>HM</b> |                  |                                 |  |
|                                                                       |                                                                        |                                                                                                    |                 | AM                    | $\mathbf K$      | м                               |  |
| $\mathbf{1}$                                                          | MC14013                                                                | Matematika Dasar I                                                                                                    | A               | 4                     | 3                | 12                              |  |
| $\overline{a}$                                                        | MC14023                                                                | Fisika Dasar I                                                                                                    | А               | 4                     | 3                | 12                              |  |
| 3                                                                     | MC14033                                                                | Kimia Dasar I                                                                                                    | A               | 4                     | ٩                | 12                              |  |
| 4                                                                     | MC14043                                                                | Biologi                                                                                                    | A               | 4                     | 3                | 12                              |  |
| 5                                                                     | MA14012                                                                | Studi Islam I                                                                                                    | А               | 4                     | 2                | 8                               |  |
| 6.                                                                    | MB14012                                                                | Bahasa Inggris                                                                                                    | C               | $\overline{a}$        | $\overline{2}$   | 4                               |  |
|                                                                       |                                                                        | Judul:                                                                                                    |                 |                       |                  |                                 |  |
|                                                                       |                                                                        |                                                                                                    |                 | Jumlah                | 16               | 60                              |  |
|                                                                       |                                                                        |                                                                                                    | Indeks Prestasi |                       | : 3.75           |                                 |  |
|                                                                       |                                                                        |                                                                                                    |                 | Predikat Kelulusan:   |                  |                                 |  |
| Keterangan:                                                           |                                                                        |                                                                                                    |                 |                       |                  |                                 |  |
| $AM = Angka Mutu$<br>$HM = Harga Mutu$<br>$M = M$ utu<br>$K =$ Kredit |                                                                        |                                                                                                    |                 |                       |                  |                                 |  |
|                                                                       |                                                                        |                                                                                                    |                 | <b>Dekan</b>          |                  | Yogyakarta, 12 Juni 2007        |  |
|                                                                       |                                                                        |                                                                                                    |                 |                       | NIP/NIY 60910097 | Drs. Aris Thobirin, M.Si.       |  |

Gambar 13. Hasil Cetak Transkrip Nilai Akademik

#### **2.8.6 Melihat Riwayat Nilai Mahasiswa**

Langkah-langkah untuk melihat riwayat nilai mahasiswa bimbingan akademik adalah sebagai berikut:

- 1. Pilih menu **Bimbingan Akademik**.
- 2. Pada halaman **Daftar Bimbingan Akademik** pilih mahasiswa yang ingin dilihat riwayat nilainya dan tekan link **Riwayat Nilai** yang terdapat pada kolom **Lihat**  sehingga akan tampil halaman Riwayat Nilai dari mahasiswa yang bersangkutan.
- 3. Tekan tombol **Cetak** untuk mencetak riwayat nilai mahasiswa tersebut atau tekan tombol **Kembali** untuk kembali ke halaman Daftar Bimbingan Akademik.

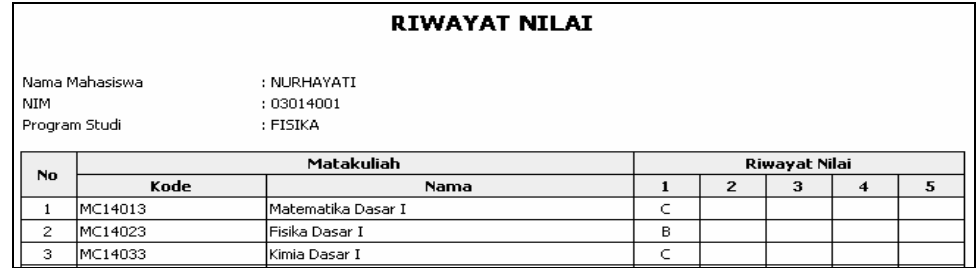

Gambar 14. Hasil Cetak Riwayat Nilai

## **2.9 Pengelolaan Nilai**

Menu Pengelolaan Nilai merupakan menu pada Portal Akademik yang digunakan untuk membantu dosen dalam mengelola nilai mahasiswa dari mata kuliah yang diampunya.

Langkah-langkah dalam pengelolaan nilai adalah sebagai berikut :

- 1. Pilih menu **Pengelolaan Nilai**.
- 2. Pada halaman Daftar MataKuliah Diampu, tentukan sistem informasi akademik dan jenis semester dari mata kuliah yang akan dikelola nilainya dan tekan tombol **Lihat**.

![](_page_18_Picture_83.jpeg)

Gambar 15. Halaman Pengelolaan Nilai

- 3. Pilih kelas matakuliah yang akan dikelola nilainya dengan cara menekan link nama kelas pada kolom **Kelas**.
- 4. Akan ada 3 kondisi yang mungkin terjadi:
	- a. Dosen berhak memasukkan nilai atau merubah nilai.

→ Tentukan nilai untuk masing-masing mahasiswa dan tekan tombol **Ubah Nilai**.

- b. Dosen tidak berhak memasukkan nilai karena tidak berada dalam masa (periode) pengisian nilai untuk semester yang dipilih.
- c. Dosen tidak berhak memasukkan nilai karena tidak mempunyai hak input nilai. Hal ini dapat terjadi jika dosen yang bersangkutan bukan pengampu mata kuliah tersebut atau memang tidak diberi kewenangan untuk memberikan nilai.

## **2.10 Informasi Akademik**

Menu Informasi Akademik berfungsi untuk menampilkan informasi akademik untuk dosen pada fakultas yang bersangkutan.

![](_page_19_Picture_84.jpeg)

Gambar 16. Halaman Informasi Akademik

Langkah-langkah untuk melihat data informasi akademik adalah sebagai berikut :

- 1. Pilih menu **Informasi Akademik**.
- 2. Pada halaman Informasi Akademik, pilih data yg ingin dilihat dan tekan link judul informasi akademik pada kolom **Judul** sehingga akan tampil halaman Detil Informasi Akademik.
- 3. Untuk kembali ke halaman Informasi Akademik, tekan tombol **Kembali**.

## **2.11 Workshop**

Menu Workshop berfungsi untuk menampilkan informasi workshop yang dapat diikuti oleh dosen.

![](_page_20_Picture_72.jpeg)

Gambar 17. Halaman Workshop

Langkah-langkah untuk melihat data informasi workshop adalah sebagai berikut :

- 1. Pilih menu **Workshop**.
- 2. Pada halaman Informasi Workshop, pilih data yg ingin dilihat dan tekan link judul workshop pada kolom **Judul** sehingga akan tampil halaman Detil Workshop.
- 3. Untuk kembali ke halaman Informasi Workshop, tekan tombol **Kembali**.

## **2.12 Ubah Password**

Menu Ganti Password merupakan menu yang dapat digunakan untuk mengganti password dosen.

![](_page_20_Picture_73.jpeg)

Gambar 18. Halaman Ubah Password

Langkah-langkah untuk mengganti password adalah sebagai berikut :

- 1. Pilih menu **Ubah Password**.
- 2. Isikan password lama dan password baru pada Form Ubah Password dan tekan tombol **Simpan**.

### **2.13 Pesan**

Menu Pesan merupakan menu yang berfungsi sebagai email dimana pengguna dapat mengirim pesan, melihat pesan masuk dan membalasnya serta menghapus pesan yang sudah tidak dibutuhkan.

![](_page_21_Picture_93.jpeg)

Gambar 19. Halaman Kotak Pesan

#### **2.13.1 Mengirim Pesan**

Langkah-langkah untuk mengirim pesan adalah sebagai berikut :

- 1. Pilih menu **Pesan**.
- 2. Tekan tombol **Pesan Baru**.
- 3. Isikan data pesan pada Form Kirim Pesan dan tekan tombol **Kirim**.

Catatan : Khusus untuk mengisi Field Tujuan pada Form Kirim Pesan dapat dibantu dengan menggunakan "**Kontak**" seperti tampak pada gambar di bawah ini :

![](_page_22_Picture_89.jpeg)

Gambar 20. Form Cari Kontak

Langkah-langkah penggunaan Address Book adalah sebagai berikut :

- 1. Tekan tombol **Kontak**.
- 2. Jika calon penerima pesan belum ada dalam Kontak, maka data calon penerima pesan tersebut harus ditambahkan dulu ke dalam Kontak yaitu dengan cara :
	- a. Tekan tombol **Tambah Kontak**.
	- b. Cari data calon penerima pesan yang akan ditambahkan ke dalam Kontak dengan mengisikan datanya pada Form Tambah Kontak dan tekan tombol **Cari**.
	- c. Tekan tombol **Tambah** yang terdapat pada kolom **Aksi**.
	- d. Data yang tadi ditambahkan akan masuk ke dalam Kontak.
- 3. Jika calon penerima pesan sudah ada dalam Kontak : pilih calon penerima pesan dan klik **radio button** yang terdapat pada kolom **Aksi** seperti pada gambar di bawah ini:

![](_page_22_Picture_90.jpeg)

#### **2.13.2 Melihat Pesan Masuk**

Langkah-langkah untuk melihat pesan masuk adalah sebagai berikut :

- 1. Pilih menu **Pesan**.
- 2. Pada halaman Daftar Pesan Kotak Masuk, klik link judul pesan yang terdapat pada kolom **Judul** sehingga akan tampil halaman Detail Pesan seperti pada gambar di bawah ini :

![](_page_23_Picture_115.jpeg)

Gambar 21. Halaman Detail Pesan

- 3. Pada halaman di atas terdapat tombol untuk menambahkan data pengirim ke Kontak, membalas dan meneruskan pesan.
	- a. Menambahkan data pengirim ke address book :
		- Tekan tombol **Tambahkan ke Kontak**.
	- b. Mebalas pesan :
		- Tekan tombol **Balas**.
		- Ketikkan isi pesan pada Form Balas Pesan dan tekan tombol **Kirim**.
	- c. Meneruskan pesan :
		- Tekan tombol **Teruskan**.
		- Pada Form Lanjutkan Pesan, pilih Tujuan (kepada siapa pesan akan diteruskan) dari Kontak dan ketikkan tambahan pesan (jika ada).
		- Tekan tombol **Kirim**.

#### **2.13.3 Menghapus Pesan**

Langkah-langkah untuk menghapus pesan masuk adalah sebagai berikut :

- 1. Pilih menu **Pesan**.
- 2. Pada halaman Daftar Pesan Kotak Masuk, pilih pesan yang akan dihapus dan tekan

tombol (Hapus) yang terdapat pada kolom **Aksi**.

## **2.14 Forum Diskusi**

Halaman Forum Diskusi ini digunakan sebagai sarana diskusi antar civitas akademika. Forum diskusi terdiri dari beberapa kategori yaitu kategori :

- Usulan & Kritik & Ancaman
- Perkuliahan
- Iptek
- **Sosial Politik**
- Teknologi Informasi & Komunikasi
- **-** Hobby
- **Khusus**
- $-HAKI$
- **Lain-lain**

#### Selamat Datang di Forum Diskusi Keterangan: Forum Diskusi diharapkan dapat dipakai untuk berdiskusi antara para civitas akademika universitas gamatechno indonesia saling membangun mengembangkan wacana untuk kemajuan. Untuk itu dilarang keras memaki dan menghujat dalam forum ini. **Kategori Diskusi Informasi Kategori SIMAK MIPA** Belum ada topik terdaftar 16 I Diskusi tentang penggunaan SIMAK MIPA. 1 topik terdaftar **Portal Akademik** |目| diskusi tentang portal akademik.

Gambar 22. Halaman Forum Diskusi

#### **2.14.1 Menambah Thread**

Langkah-langkah untuk menambah thread baru dalam forum diskusi adalah sebagai berikut :

- 1. Pilih menu **Forum Diskusi**.
- 2. Pilih Kategori Forum Diskusi dengan cara mengklik link nama kategorinya yang terdapat pada kolom **Kategori Diskusi**.
- 3. Pada Daftar Topik Kategori, pilih topik diskusi dengan cara mengklik link nama topik yang terdapat pada kolom **Topik Diskusi** sehingga akan tampil halaman Daftar Thread Topik seperti tampak pada gambar di bawah ini :

![](_page_25_Picture_77.jpeg)

Gambar 23. Halaman Daftar Thread Topik

- 4. Isikan Judul Thread Diskusi pada Form Buat Thread Baru dan tekan tombol **Kirim**.
- 5. Akan tampil halaman yang berisi Form Tambah Post. Isikan judul posting dan isi pesan pada Form Tambah Post untuk mengirim pesan dan tekan tombol **Kirim**.

#### **2.14.2 Melihat dan Membalas Isi Diskusi Dalam Thread**

Langkah-langkah untuk melihat dan membalas isi diskusi dalam thread adalah sebagai berikut:

- 1. Pilih menu **Forum Diskusi**.
- 2. Pilih Kategori Forum Diskusi dengan cara mengklik link nama kategorinya yang terdapat pada kolom **Kategori Diskusi**.
- 3. Pada Daftar Topik Kategori, pilih topik diskusi dengan cara mengklik link nama topik yang terdapat pada kolom **Topik Diskusi** sehingga akan tampil halaman Daftar Thread Topik seperti tampak pada gambar di atas.
- 4. Pilih thread diskusi yang diinginkan dengan cara mengklik link nama thread yang terdapat pada kolom **Thread Diskusi** sehingga akan tampil halaman Daftar Post Thread seperti pada gambar di bawah ini :

| <b>Daftar Post Thread</b>   |                                                                                                    |       |  |  |  |  |  |  |
|-----------------------------|----------------------------------------------------------------------------------------------------|-------|--|--|--|--|--|--|
| <b>Beasiswa Berprestasi</b> |                                                                                                    |       |  |  |  |  |  |  |
| <b>PENGIRIM</b>             | PESAN                                                                                                    |       |  |  |  |  |  |  |
| NIM: 60020399               | Tanggal Posting: 15 Juni 2007 13:38:43                                                                                                    | Reply |  |  |  |  |  |  |
|                             | bu shanti posting<br>bu shanti posting                                                                                                    |       |  |  |  |  |  |  |
| NIM: 60020399               | Tanggal Posting: 15 Juni 2007 13:39:15                                                                                                    | Reply |  |  |  |  |  |  |
|                             | Re : [bu shanti posting]<br>> Pesan asli<br>> Dari : SHANTIANA TRI ERAWATI<br>> Tanggal: 15 Juni 2007 13:38:43<br>> Judul : bu shanti posting<br>> Isi : bu shanti posting |       |  |  |  |  |  |  |
|                             | the second posting<br>Tanggal Posting: 16 Juni 2007 10:43:00                                                                                                    |       |  |  |  |  |  |  |
| NIM: 05014001               | boleh ikutan gak?<br>boleh ikutan gak?                                                                                                    | Reply |  |  |  |  |  |  |
| Halaman: $\boxed{1}$        |                                                                                                    |       |  |  |  |  |  |  |
| Kembali                     |                                                                                                    |       |  |  |  |  |  |  |

Gambar 24. Halaman Daftar Post Thread

- 5. Tekan tombol **Reply**.
- 6. Isi Form Reply Post dan tekan tombol **Kirim**.

## **2.15 Materi Kuliah**

Fungsi ini digunakan oleh Dosen untuk mengelola materi mata kuliah yang diampunya.

![](_page_27_Picture_94.jpeg)

Gambar 25. Halaman Daftar Materi

#### **2.15.1 Menampilkan Daftar Materi Kuliah**

Langkah-langkah untuk menampilkan daftar materi kuliah adalah sebagai berikut :

- 1. Pilih menu **Materi Kuliah**.
- 2. Pada halaman **Daftar Materi**, pilih matakuliah yang diampu oleh dosen yang bersangkutan dan tekan tombol **Tampilkan**.

#### **2.15.2 Menambah Daftar Materi Kuliah**

Langkah-langkah untuk menambah daftar materi kuliah adalah sebagai berikut :

- 1. Pilih menu **Materi Kuliah**.
- 2. Pada halaman **Daftar Materi** pilih matakuliah yang diampu oleh dosen yang bersangkutan seperti tampak pada gambar di atas dan tekan tombol **Tampilkan**.
- 3. Selanjutnya tekan tombol **Tambah**, pada form Materi Baru isikan data yang ingin ditambahkan dan tekan tombol **Simpan**.

#### **2.15.3 Mengubah Daftar Materi Kuliah**

Langkah-langkah untuk mengubah daftar materi kuliah adalah sebagai berikut :

- 1. Pilih menu **Materi Kuliah**.
- 2. Pada halaman **Daftar Materi** pilih matakuliah yang diampu oleh dosen yang bersangkutan seperti tampak pada gambar di atas dan tekan tombol **Tampilkan**.
- 3. Selanjutnya klik link Judul Materi Kuliah yang terdapat pada kolom **JUDUL.**
- 4. Pada halaman Ubah Materi, ubah data yang ingin diubah dan tekan tombol **Simpan**.

#### **2.15.4 Mengubah Status Materi Kuliah**

Langkah-langkah untuk mengubah status daftar materi kuliah adalah sebagai berikut :

- 1. Pilih menu **Materi Kuliah**.
- 2. Pada halaman **Daftar Materi** pilih matakuliah yang diampu oleh dosen yang bersangkutan seperti tampak pada gambar di atas dan tekan tombol **Tampilkan**.
- 3. Pilih Materi Kuliah yang ingin dirubah statusnya dengan memberi tanda centang pada checkbox, selanjutnya pada **Item Terpilih** tentukan perubahan status materi kuliah kemudian tekan tombol **Simpan**. Atau kita dapat melakukan perubahan status ini pada saat mengubah daftar materi kuliah pada poin **1.1.3**.

#### **2.15.5 Menghapus Materi Kuliah**

Langkah-langkah untuk menghapus daftar materi kuliah adalah sebagai berikut :

- 1. Pilih menu **Materi Kuliah**.
- 2. Pada halaman **Daftar Materi** pilih matakuliah yang diampu oleh dosen yang bersangkutan seperti tampak pada gambar di atas dan tekan tombol **Tampilkan**.
- 3. Pilih Materi Kuliah yang ingin dihapus datanya dengan memberi tanda centang pada checkbox, selanjutnya pada **Item Terpilih** pilih **Hapus** materi kuliah kemudian tekan tombol **Simpan**.

#### **2.15.6 Menampilkan File Materi Kuliah**

Langkah-langkah untuk menampilkan file materi kuliah adalah sebagai berikut :

- 1. Pilih menu **Materi Kuliah**.
- 2. Pada halaman **Daftar Materi**, pilih matakuliah yang diampu oleh dosen yang bersangkutan seperti tampak pada gambar di atas dan tekan tombol **Tampilkan**.
- 3. Untuk menampilkan file materi kuliah, klik link judul materi yang terdapat pada kolom **FILE**. Selanjutnya akan tampil halaman seperti pada gambar dibawah.

![](_page_29_Picture_23.jpeg)

Gambar 26. Upload File

4. Kemudian tekan tombol **OK** untuk membuka file tersebut.

## **2.16 Pengumuman**

Fungsi ini digunakan oleh Dosen untuk mengelola pengumuman pada mata kuliah yang diampunya.

![](_page_30_Picture_63.jpeg)

Gambar 27. Halaman Daftar Pengumuman

#### **2.16.1 Menampilkan Detail Pengumuman**

Langkah-langkah untuk menampilkan pengumuman e-learning adalah sebagai berikut :

- 1. Pilih menu **Pengumuman**.
- 2. Selanjutnya akan tampil halaman **Daftar Pengumuman** seperti pada gambar di atas.
- 3. Klik link judul pengumuman yang terdapat pada kolom **JUDUL**, selanjutnya akan tampil halaman **Detail Pengumuman** seperti pada gambar dibawah.

![](_page_30_Picture_64.jpeg)

Gambar 28. Halaman Detail Pengumuman

#### **2.16.2 Menambah Daftar Pengumuman**

Langkah-langkah untuk menambah daftar pengumuman adalah sebagai berikut :

- 1. Pilih menu **Pengumuman**.
- 2. Pada halaman **Daftar Pengumuman**, tekan tombol **Tambah**.
- 3. Pada halaman form Upload Pengumuman isikan data yang ingin ditambahkan dan tekan tombol **Simpan**.

#### **2.16.3 Mengubah Status Daftar Pengumuman**

Langkah-langkah untuk mengubah status daftar pengumuman adalah sebagai berikut :

- 1. Pilih menu **Pengumuman**.
- 2. Pada halaman **Daftar Pengumuman**, pilih data yang ingin diubah statusnya dari aktif

ke tidak aktif atau sebaliknya dengan menekan tombol **(ubah status)** yang terdapat pada kolom **Aksi**.

#### **2.16.4 Mengubah Daftar Pengumuman**

Langkah-langkah untuk mengubah daftar pengumuman adalah sebagai berikut :

- 1. Pilih menu **Pengumuman**.
- 2. Pada halaman **Daftar Pengumuman**, pilih data yang ingin diubah dan tekan tombol

**(edit)** yang terdapat pada kolom **Aksi**.

3. Pada halaman Edit Pengumuman, edit data dan tekan tombol **Update**.

#### **2.16.5 Menghapus Daftar Pengumuman**

Langkah-langkah untuk mengahapus daftar pengumuman adalah sebagai berikut :

- 1. Pilih menu **Pengumuman**.
- 2. Pada halaman **Daftar Pengumuman**, pilih data yang ingin dihapus dan tekan tombol

**(hapus)** yang terdapat pada kolom **Aksi**.

3. Jika berhasil, data akan langsung terhapus dari daftar pengumuman.

## **2.17 Tugas Kuliah**

Fungsi ini digunakan oleh Dosen untuk mengelola tugas-tugas pada mata kuliah yang diampunya.

![](_page_32_Picture_71.jpeg)

Gambar 29. Halaman Daftar Tugas

#### **2.17.1 Menampilkan Daftar Tugas**

Langkah-langkah untuk menampilkan daftar tugas adalah sebagai berikut :

- 1. Pilih menu **Tugas Kuliah**.
- 2. Pada halaman **Daftar Tugas** pilih matakuliah yang diampu oleh dosen yang bersangkutan dan tekan tombol **Tampilkan**.

#### **2.17.2 Menambah Daftar Tugas**

Langkah-langkah untuk menambah daftar tugas adalah sebagai berikut :

1. Pilih menu **Tugas Kuliah**.

- 2. Pada halaman **Daftar Tugas**, tekan tombol **Tambah**.
- 3. Pada halaman form Tugas Baru isikan data yang ingin ditambahkan dan tekan tombol **Simpan**.

#### **2.17.3 Mengedit Daftar Tugas**

Langkah-langkah untuk mengedit daftar tugas adalah sebagai berikut :

- 1. Pilih menu **Tugas Kuliah**.
- 2. Pada halaman **Daftar Tugas** pilih matakuliah yang diampu oleh dosen yang bersangkutan dan tekan tombol **Tampilkan**.
- 3. Selanjutnya klik link Judul Materi Kuliah yang terdapat pada kolom **JUDUL.**
- 4. Pada halaman Edit Tugas, edit data dan tekan tombol **Simpan**.

#### **2.17.4 Menambah Nilai Tugas**

Langkah-langkah untuk menambah nilai tugas adalah sebagai berikut :

- 1. Pilih menu **Tugas Kuliah**.
- 2. Pada halaman **Daftar Tugas** pilih matakuliah yang diampu oleh dosen yang bersangkutan dan tekan tombol **Tampilkan**.
- 3. Selanjutnya klik link **Nilai** yang terdapat pada kolom **Aksi.**
- 4. Pada halaman Nilai Tugas, isikan nilainya pada kolom **Nilai** kemudian tekan tombol **Simpan**.

#### **2.17.5 Menghapus Tugas**

Langkah-langkah untuk menghapus daftar tugas adalah sebagai berikut :

- 1. Pilih menu **Tugas Kuliah**.
- 2. Pada halaman **Daftar Tugas** pilih matakuliah yang diampu oleh dosen yang bersangkutan dan tekan tombol **Tampilkan**.
- 3. Pilih Materi Kuliah yang ingin dihapus datanya dengan memberi tanda centang pada checkbox dan tekan tombol **Hapus**.

#### **2.17.6 Menampilkan File Tugas Kuliah**

Langkah-langkah untuk menampilkan file tugas kuliah adalah sebagai berikut :

- 1. Pilih menu **Tugas Kuliah**.
- 2. Pada halaman **Daftar Tugas** pilih matakuliah yang diampu oleh dosen yang bersangkutan dan tekan tombol **Tampilkan**.
- 3. Untuk menampilkan file tugas kuliah, klik link judul tugas yang terdapat pada kolom **FILE**. Selanjutnya akan tampil halaman seperti pada gambar dibawah.

![](_page_34_Picture_54.jpeg)

Gambar 30. Upload File

4. Kemudian tekan tombol **OK** untuk membuka file tersebut.

## **2.18 Diskusi Online**

![](_page_35_Picture_103.jpeg)

![](_page_35_Picture_104.jpeg)

Gambar 31. Halaman Daftar Forum

#### **2.18.1 Menampilkan Daftar Forum**

Langkah-langkah untuk menampilkan daftar forum adalah sebagai berikut :

- 1. Pilih menu **Diskusi Online.**
- 2. Pada halaman Daftar Forum, tentukan Pilihan Semester dan Mata Kuliahnya kemudian tekan tombol **Tampilkan**.
- 3. Selanjutnya akan tampil Daftar Forum seperti pada gambar diatas.

#### **2.18.2 Menambah Daftar Forum**

Langkah-langkah untuk menambah daftar forum adalah sebagai berikut :

- 1. Pilih menu **Diskusi Online.**
- 2. Pada halaman Daftar Forum, tentukan Pilihan Semester dan Mata Kuliahnya kemudian tekan tombol **Tampilkan**.
- 3. Selanjutnya pada halaman Daftar Forum, tekan tombol **Tambah**.
- 4. Pada halaman form Tambah Forum isikan data yang ingin ditambahkan dan tekan tombol **Simpan**.

#### **2.18.3 Mengubah Daftar Forum**

Langkah-langkah untuk mengubah daftar forum adalah sebagai berikut :

- 1. Pilih menu **Diskusi Online.**
- 2. Pada halaman Daftar Forum, tentukan Pilihan Semester dan Mata Kuliahnya kemudian tekan tombol **Tampilkan**.
- 3. Pada halaman Daftar Forum, pilih data yang ingin diubah dan tekan tombol **(edit)** yang terdapat pada kolom **Aksi**.
- 4. Pada halaman Edit Forum, edit data dan tekan tombol **Simpan**.

#### **2.18.4 Menghapus Daftar Forum Kuliah**

Langkah-langkah untuk menghapus daftar forum kuliah adalah sebagai berikut :

- 1. Pilih menu **Diskusi Online.**
- 2. Pada halaman Daftar Forum, tentukan Pilihan Semester dan Mata Kuliahnya kemudian tekan tombol **Tampilkan**.
- 3. Pada halaman Daftar Forum, tekan tombol **(hapus)** yang terdapat pada kolom **Aksi**.

#### **2.18.5 Menampilkan Daftar Topik Forum Kuliah**

Langkah-langkah untuk menampilkan daftar topik forum kuliah adalah sebagai berikut :

- 1. Pilih menu **Diskusi Online**.
- 2. Pada halaman Daftar Forum, tentukan Pilihan Semester dan Mata Kuliahnya kemudian tekan tombol **Tampilkan**.
- 3. Pada halaman Daftar Forum, pilih dan klik link nama forum yang terdapat pada kolom **FORUM**.
- 4. Selanjutnya akan tampil halaman Daftar Topik, seperti pada gambar.

![](_page_36_Picture_143.jpeg)

Gambar 32. Halaman Daftar Topik

#### **2.18.6 Menambah Daftar Topik Forum Kuliah**

Langkah-langkah untuk menambah daftar topik forum kuliah adalah sebagai berikut :

- 1. Pilih menu **Diskusi Online.**
- 2. Pada halaman Daftar Forum, tentukan Pilihan Semester dan Mata Kuliahnya kemudian tekan tombol **Tampilkan**.
- 3. Pada halaman Daftar Forum, pilih dan klik link nama forum yang terdapat pada kolom **FORUM**.
- 4. Pada halaman Daftar Topik, tekan tombol **Tambah**.
- 5. Pada halaman form Tambah Topik, isikan data **Judul Topik** yang akan ditambahkan dan tekan tombol **Simpan**.

#### **2.18.7 Mengubah Daftar Topik Forum Kuliah**

Langkah-langkah untuk mengubah daftar topik forum kuliah adalah sebagai berikut :

- 1. Pilih menu **Diskusi Online.**
- 2. Pada halaman Daftar Forum, tentukan Pilihan Semester dan Mata Kuliahnya kemudian tekan tombol **Tampilkan**.
- 3. Pada halaman Daftar Forum, pilih dan klik link nama forum yang terdapat pada kolom **FORUM**.
- 4. Pada halaman Daftar Topik, tekan tombol **(edit)** yang terdapat pada kolom **Aksi**.
- 5. Pada halaman Edit Topik, edit data dan tekan tombol **Simpan**.

#### **2.18.8 Menghapus Daftar Topik Forum Kuliah**

Langkah-langkah untuk menghapus daftar topik kuliah adalah sebagai berikut :

- 1. **Pilih** menu **Diskusi Online.**
- 2. Pada **halaman** Daftar Forum, tentukan Pilihan Semester dan Mata Kuliahnya kemudian tekan tombol **Tampilkan**.
- 3. Pada **halaman** Daftar Forum, pilih dan klik link nama forum yang terdapat pada kolom **FORUM**.
- 4. Pada **halaman** Daftar Topik, tekan tombol **(hapus)** yang terdapat pada kolom **Aksi**.

#### **2.18.9 Menampilkan Detail Topik Forum Kuliah**

Langkah-langkah untuk menampilkan detail topik forum kuliah adalah sebagai berikut :

- 1. Pilih menu **ForumKuliah.**
- 2. Pada halaman Daftar Mata Kuliah, pilih dan klik link mata kuliah yang terdapat pada kolom **MATA KULIAH**.
- 3. Pada halaman Daftar Forum, pilih dan klik link nama forum yang terdapat pada kolom **FORUM.**
- 4. Pada halaman Daftar Topik, pilih dan klik link judul topik yang terdapat pada kolom **FORUM**.
- 5. Selanjutnya akan tampil halaman Daftar Pesan, seperti pada gambar dibawah ini :

![](_page_38_Picture_87.jpeg)

Gambar 33. Halaman Daftar Pesan

- 6. Untuk mengirim pesan, isikan pesan pada form Kirim Pesan dan tekan tombol **Kirim**.
- 7. Untuk menghapus pesan, klik link **Hapus** yang terdapat pada kolom **Aksi**.

## **2.19 Agenda Kelas**

![](_page_39_Picture_96.jpeg)

![](_page_39_Picture_97.jpeg)

Gambar 34. Halaman Daftar Agenda Kelas

#### **2.19.1 Menampilkan Daftar Agenda Kelas**

Langkah-langkah untuk menampilkan daftar agenda kelas adalah sebagai berikut :

- 1. Pilih menu **Agenda Kelas**.
- 2. Selanjutnya akan tampil halaman **Daftar Agenda Kelas** seperti pada gambar di atas.
- 3. Untuk menampilkan daftar agenda kelas yang lain, tentukan Kelas dan Frekuensinya kemudian tekan tombol **Tampilkan**.

#### **2.19.2 Menambah Agenda Kelas**

Langkah-langkah untuk menambah agenda kelas adalah sebagai berikut :

- 1. Pilih menu **Agenda Kelas**.
- 2. Selanjutnya akan tampil halaman **Daftar Agenda Kelas** seperti pada gambar di atas.
- 3. Untuk menambah agenda kelas, tekan tombol **Tambah**. Selanjutnya akan tampil halaman Tambah Agenda Kelas seperti gambar dibawah.

![](_page_40_Picture_96.jpeg)

Gambar 35. Halaman Tambah Agenda Kelas

- 4. Pada form Tambah Agenda Kelas, tentukan :
	- Kelas, pilih kelas yang diinginkan.
	- Nama Agenda, tentukan nama agendanya.
	- Frekuensi, pilih jenis frekuensinya apakah mingguan, bulanan, atau insidental.
	- Hari/Tanggal, tentukan tanggalnya.
	- Jam, tentukan waktunya.
	- Keterangan, tuliskan keterangan seperlunya.
- 5. Selanjutnya tekan tombol **Simpan** untuk menyimpan data yang telah dibuat.

#### **2.19.3 Menghapus Daftar Agenda Kelas**

Langkah-langkah untuk menghapus daftar agenda kelas adalah sebagai berikut :

- 1. Pilih menu **Agenda Kelas**.
- 2. Selanjutnya akan tampil halaman **Daftar Agenda Kelas** seperti pada gambar di atas.
- 3. Pilih daftar agenda kelas yang ingin dihapus datanya dengan memberi tanda centang pada checkbox, selanjutnya pilih **Hapus** kemudian tekan tombol **Simpan**.

## **2.20 Agenda Pribadi**

Fungsi ini digunakan oleh dosen untuk melihat, menambah, dan menyimpan daftar agenda pribadinya.

![](_page_41_Picture_90.jpeg)

Gambar 36. Halaman Daftar Agenda Pribadi

#### **2.20.1 Menampilkan Daftar Agenda Pribadi**

Langkah-langkah untuk menampilkan daftar agenda pribadi adalah sebagai berikut :

- 1. Pilih menu **Agenda Pribadi**.
- 2. Selanjutnya akan tampil halaman **Daftar Agenda Pribadi** seperti pada gambar di atas.

#### **2.20.2 Menambah Agenda Pribadi**

Langkah-langkah untuk menambah agenda pribadi adalah sebagai berikut :

- 1. Pilih menu **Agenda Pribadi**.
- 2. Selanjutnya akan tampil halaman **Daftar Agenda Pribadi** seperti pada gambar di atas.
- 3. Untuk menambah agenda pribadi, tekan tombol **Tambah**. Selanjutnya akan tampil halaman Tambah Agenda Pribadi seperti gambar dibawah.

![](_page_42_Picture_101.jpeg)

Gambar 37. Halaman Tambah Agenda Pribadi

- 4. Pada form Tambah Agenda Pribadi, tentukan :
	- Nama Agenda, tentukan nama agendanya.
	- Frekuensi, pilih jenis frekuensinya apakah mingguan, bulanan, atau insidental.
	- Hari/Tanggal, tentukan tanggalnya.
	- Jam, tentukan waktunya.
	- Keterangan, tuliskan keterangan seperlunya.
- 5. Selanjutnya tekan tombol **Simpan** untuk menyimpan data yang telah dibuat.

#### **2.20.3 Menghapus Daftar Agenda Pribadi**

Langkah-langkah untuk menghapus daftar agenda pribadi adalah sebagai berikut :

- 1. Pilih menu **Agenda Pribadi**.
- 2. Selanjutnya akan tampil halaman **Daftar Agenda Pribadi** seperti pada gambar di atas.
- 3. Pilih daftar agenda pribadi yang ingin dihapus datanya dengan memberi tanda centang pada checkbox, selanjutnya pilih **Hapus** kemudian tekan tombol **Simpan**.

## **2.21 File Sharing**

Fungsi ini digunakan oleh Dosen untuk melihat dan mengupload file.

![](_page_43_Picture_106.jpeg)

Gambar 38. Halaman Daftar File Sharing

#### **2.21.1 Menampilkan Daftar File Sharing**

Langkah-langkah untuk menampilkan daftar file sharing adalah sebagai berikut :

- 1. Pilih menu **File Sharing**.
- 2. Selanjutnya akan tampil halaman **Daftar File Sharing** seperti pada gambar di atas.
- 3. Untuk melihat detail dari file sharing, pilih dan klik link judul file yang terdapat pada kolom **JUDUL**.

#### **2.21.2 Mengupload File**

Langkah-langkah untuk mengupload file adalah sebagai berikut :

- 1. Pilih menu **File Sharing**.
- 2. Selanjutnya akan tampil halaman **Daftar File Sharing** seperti pada gambar di atas.
- 3. Untuk mengupload file, tekan tombol **Upload File**.
- 4. Selanjutnya pada halaman Upload File Baru, isikan judul dan browse file kemudian tekan tombol **Upload**.

![](_page_43_Picture_107.jpeg)

Gambar 39. Halaman Upload File Baru

### **2.22 Referensi**

Fungsi ini digunakan oleh Dosen untuk menampilkan data referensi.

![](_page_44_Picture_85.jpeg)

Gambar 40. Halaman Referensi

#### **2.22.1 Menampilkan Daftar Referensi Silabus**

Langkah-langkah untuk menampilkan daftar referensi silabus adalah sebagai berikut :

- 1. Pilih menu **Referensi**.
- 2. Selanjutnya akan tampil halaman **Referensi Silabus** seperti pada gambar di atas.
- 3. Untuk menampilkan daftar referensi silabus, masukkan kata kunci kemudian tekan tombol **Cari**. Selanjutnya akan akan tampil gambar seperti dibawah ini.

![](_page_44_Picture_86.jpeg)

Gambar 41. Halaman Referensi Silabus

#### **2.22.2 Menampilkan File Referensi Silabus**

Langkah-langkah untuk menampilkan file referensi silabus adalah sebagai berikut :

- 1. Pilih menu **Referensi**.
- 2. Pada halaman **Referensi Silabus,** pilih dan klik link judul file referensi yang terdapat pada kolom **FILE.** Selanjutnya akan tampil halaman seperti pada gambar dibawah.

![](_page_45_Picture_51.jpeg)

Gambar 42. Upload File

3. Kemudian tekan tombol **OK** untuk membuka file tersebut.

## **2.23 Feedback**

Menu Feedback merupakan menu yang dapat digunakan oleh mahasiswa untuk menyampaikan masukan kebagian akademik.

![](_page_45_Picture_52.jpeg)

Gambar 43. Halaman Feedback

Langkah-langkah mengirim Feedback adalah sebagai berikut :

1. Pilih menu **Feedback**.

2. Pada halaman Feedback, isikan masukan yang ingin disampaikan pada feedback kemudian tekan tombol **Kirim**.

## **2.24 FAQ**

Menu FAQ merupakan menu yang digunakan untuk melihat pertanyaan dan jawaban yang sering dibahas.

![](_page_46_Figure_4.jpeg)

Gambar 44. Halaman FAQ

Langkah-langkah untuk melihat detail FAQ adalah sebagai berikut :

- 1. Pilih menu **FAQ**.
- 2. Pada halaman FAQ, klik link judul pembahasan FAQ untuk menampilakan detailnya.

Sehingga akan tampil **FAQ Detail** seperti pada gambar di bawah ini.

![](_page_46_Picture_72.jpeg)

Gambar 45. Halaman FAQ Detail

## **2.25 Logout**

![](_page_47_Picture_2.jpeg)

Gambar 46. Logout

Untuk keluar dari sistem, maka dosen harus melakukan proses logout dengan cara mengklik link **Logout** yang terdapat pada bagian Informasi Pengguna.